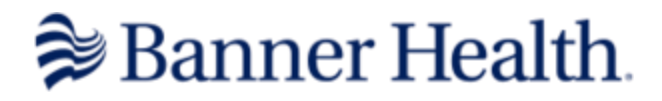

## How to Order:

- 1) Use this link to access your webstore:<shopbannerhealth.com>
- 2) Once you reach the homepage, you can use the drop-down menu under "Scrubs", or select "Shop by Department" to find the specific products you're interested in

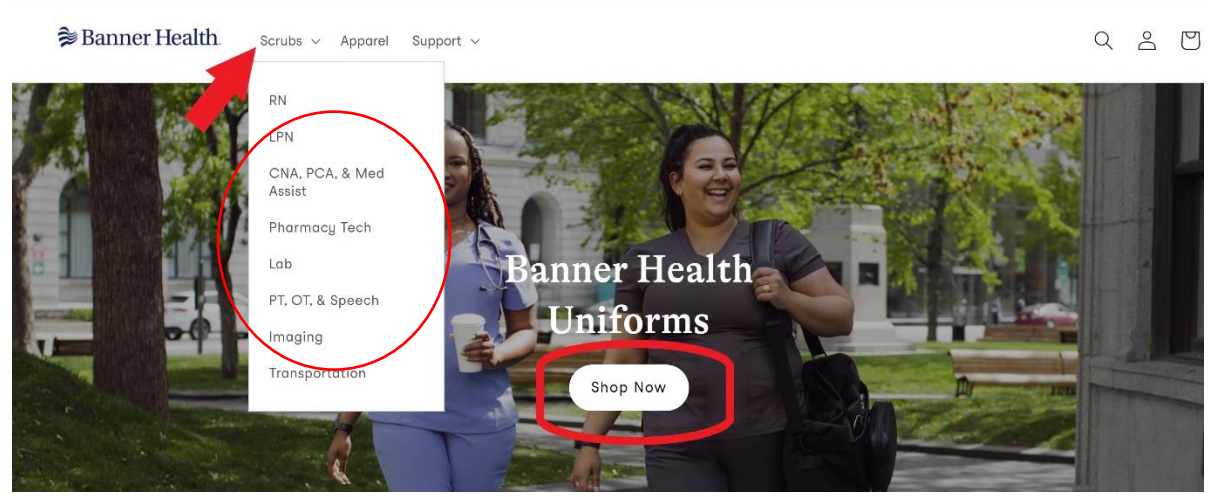

3) Once selected, you will be directed to a page that will display all the applicable products. Select and click on the product you are interested in purchasing

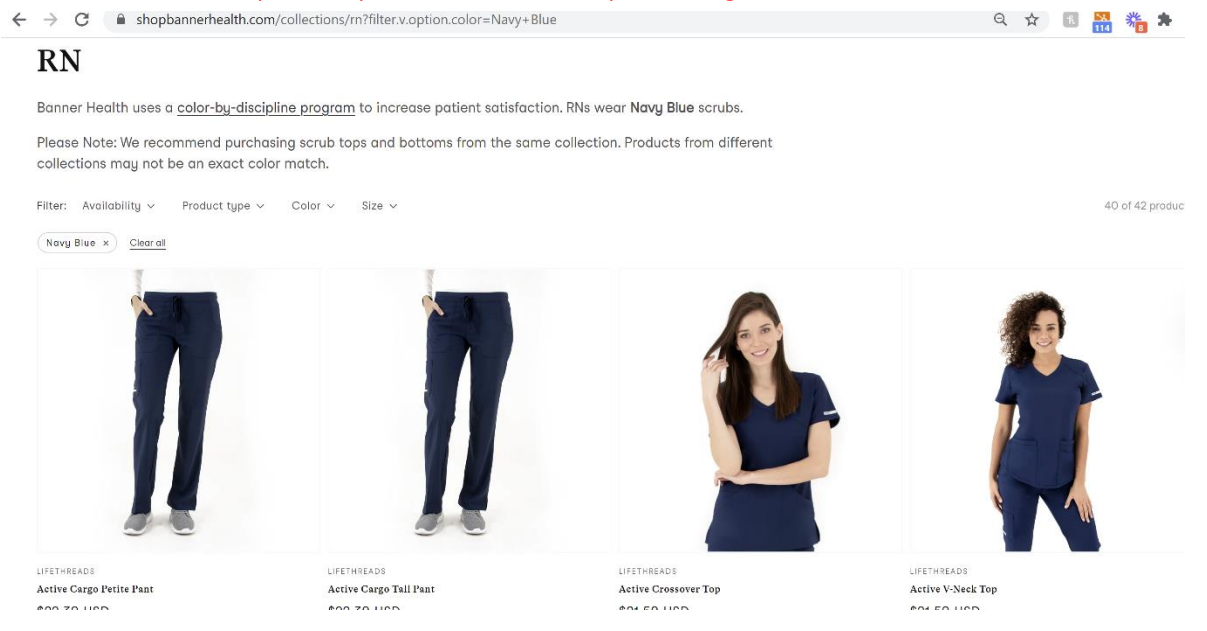

4) Once on the selected product, use the drop down menus to select Size, Color, and whether you would like embroidery (Note: the color option automatically populates to the matching color of

## the department you are shopping in). If you would like embroidery, click on the selection you would prefer

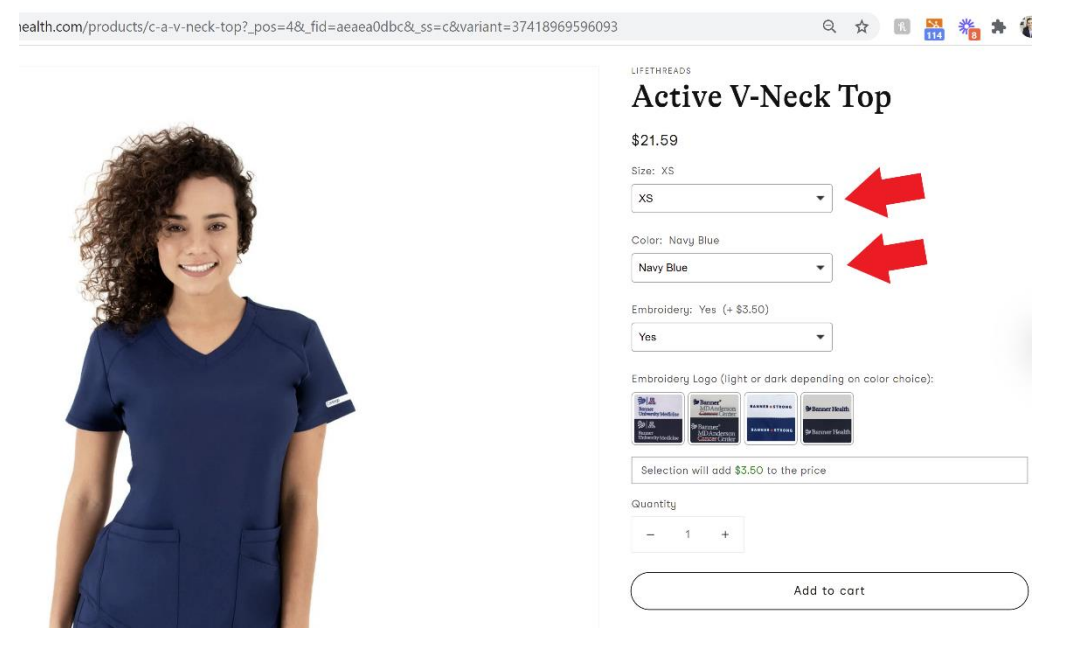

5) Once completed, select "Add to Cart"

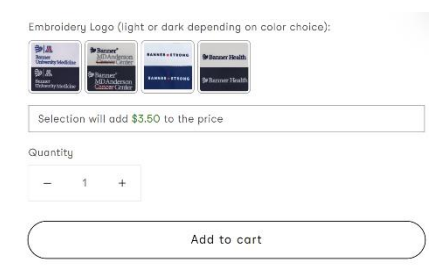

6) You will be automatically directed to your cart where you can either return to "Continue Shopping", Update your product quantities, or "CHECK OUT"

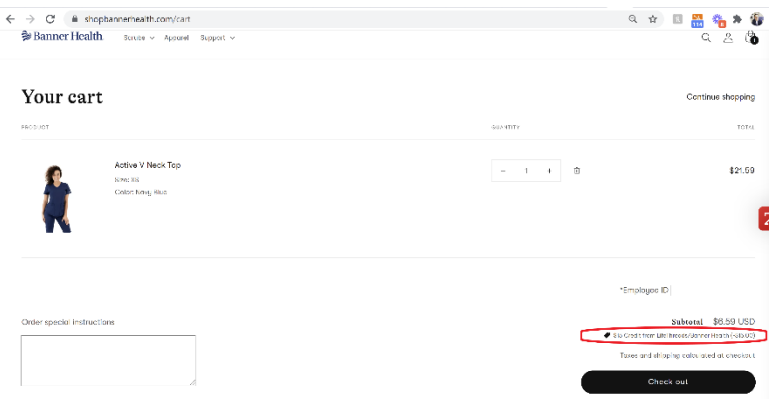

7) Once at check out, you will fill out your contact and shipping information (this will auto-populate on future orders). You can also double check your order on the right side of the screen. If you chose to add embroidery, this will be listed as a separate line item. Once complete, select "Continue to Shipping"

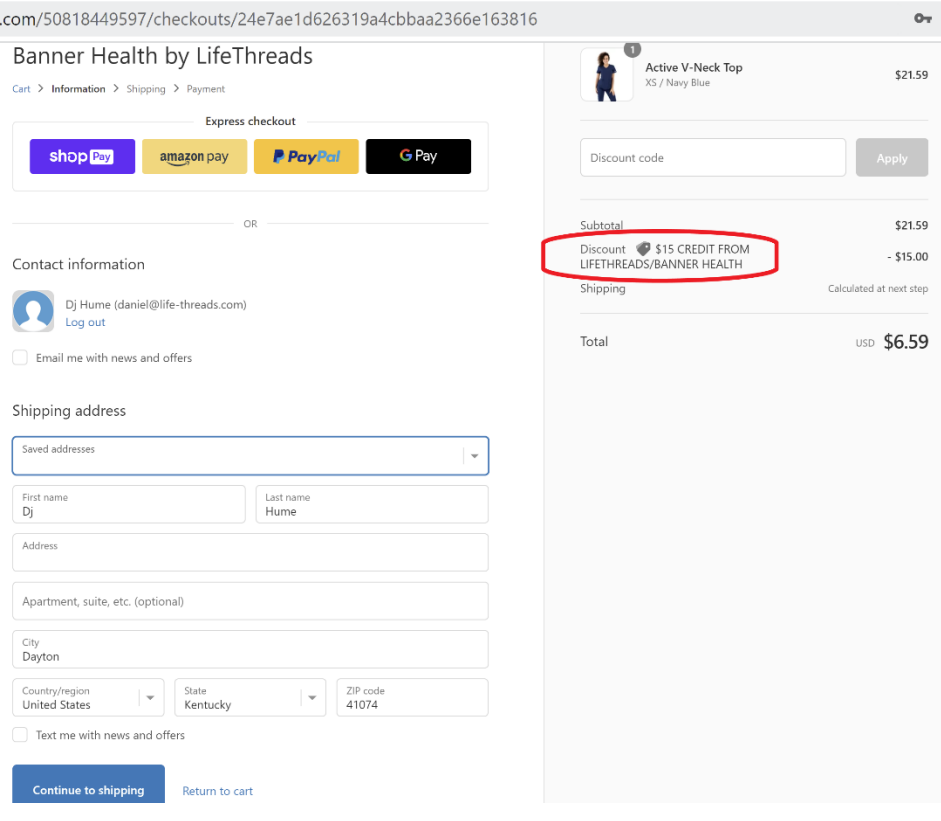

8) Confirm contact and shipping information and select your shipping preference. Select "Continue to Payment"

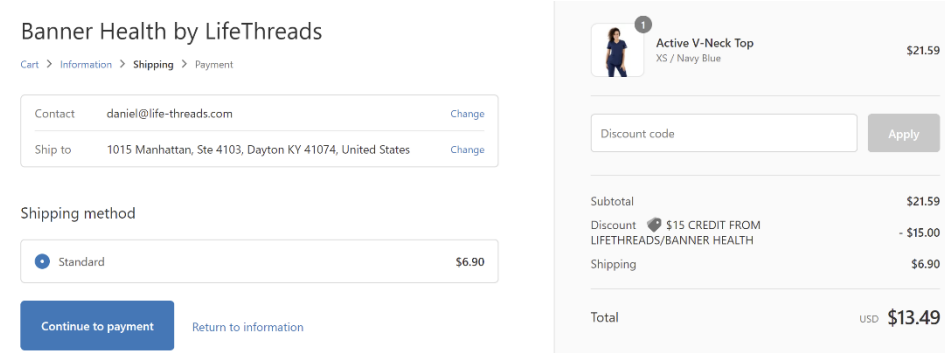

9) Select the appropriate method of payment, input the corresponding information, and select "Pay Now"

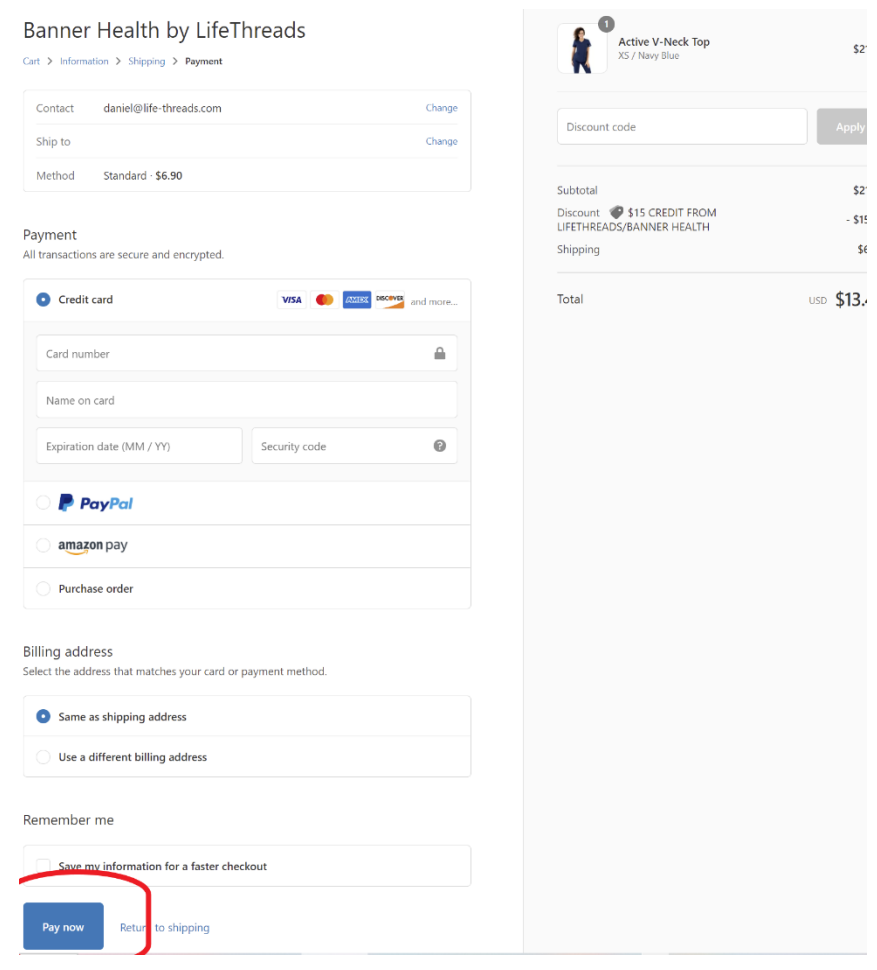

10) You will receive an email confirmation of your purchase and will be provided tracking information once available!